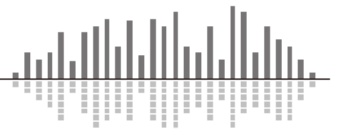

この TechTip では Symetrix の ARC-WEB 機能と ARC-FP 機能について説明します。

ARC(AdaptiveRemoteControl)機能とは ARC-3 や ARC-2e などのウォールパネルをはじめ ARC-WEB、ARC-FP などの様々な外部制御方法の総称になります。

SymetrixDSP はパラメーターに Remote Control Number と呼ばれるコントロール番号を割り振るこ とで様々な制御を行えるようになります。

Remote Control Number は 1 から 10000 の数字を任意に割り振る事ができ、パラメーターは同じ 番号をもっている場合にリンク動作します。

## 内容

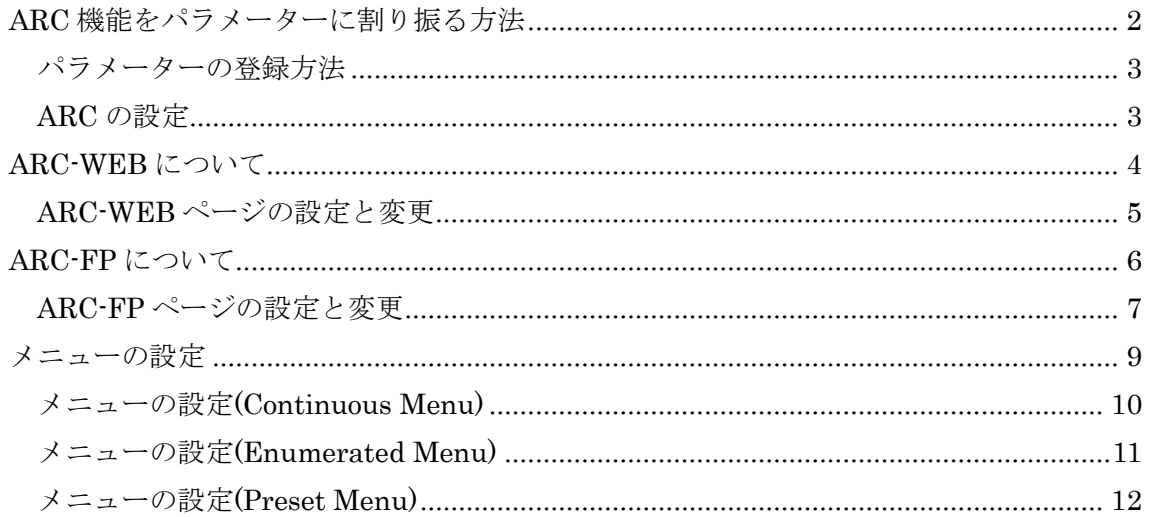

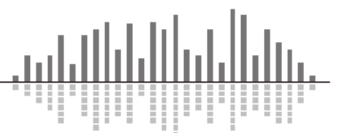

## <span id="page-1-0"></span>**ARC** 機能をパラメーターに割り振る方法

ARC 機能を割り振りたいパラメーターの上で右クリックをすると、下記の様なメニューが表示され ます。ここから ARC 機能を割り振ることができます。

この方法では選択したパラメーターのみにリモートコントロールを割り振ることができ、そのために 設定したいパラメーターの真上で右クリックすることが重要になります。

(フェーダーであればフェーダーの上、ミュートスイッチであればミュートスイッチの上、など)

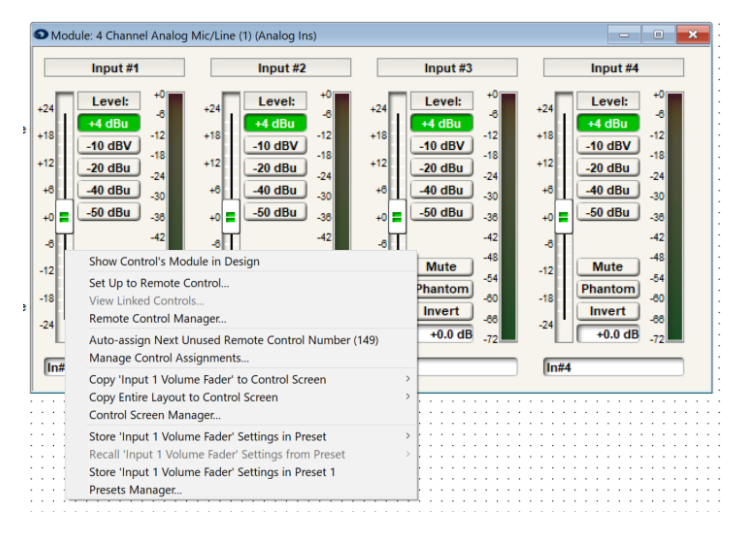

Set Up to Remote Control…をクリックして Set Up Remote Control ウインドウを表示します。

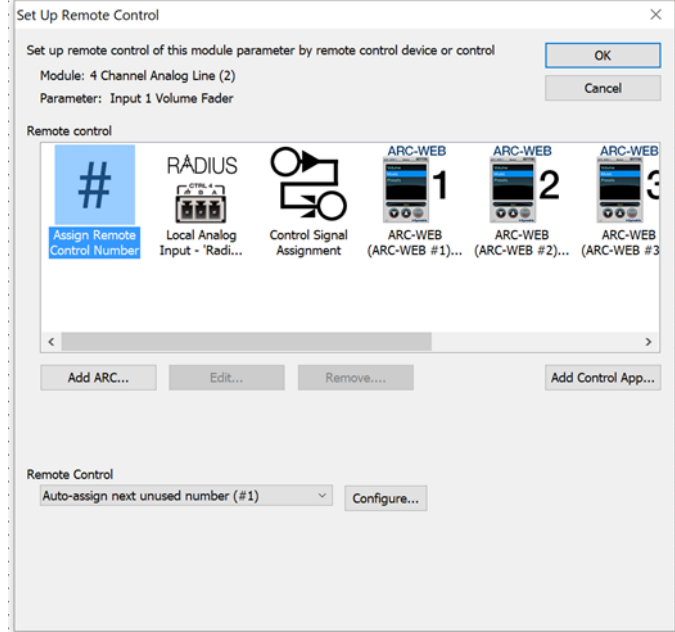

割り当てたい ARC 機器/機能を選択します。

ARC ウォールパネルを追加する場合は Add ARC ボタンを押して任意の ARC ウォールパネルを登 録します。

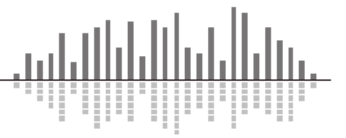

<span id="page-2-0"></span>パラメーターの登録方法

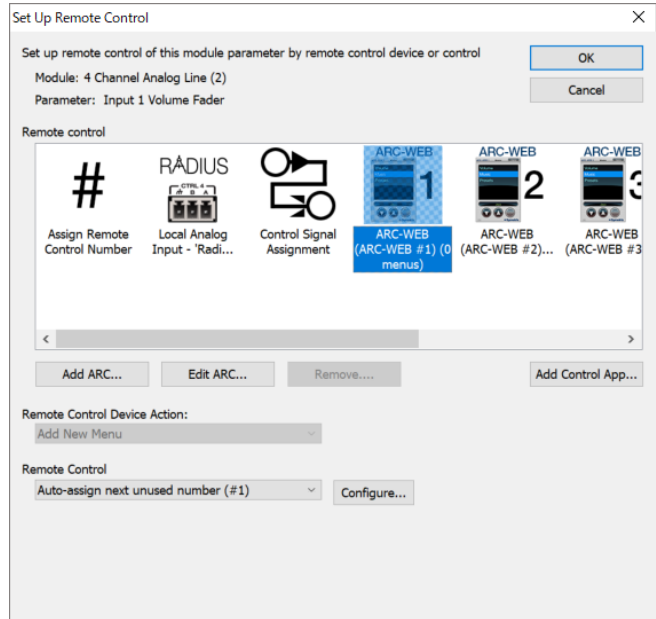

任意のパラメーターを右クリックして Set Up Remote Control ウインドウを表示したら、 ARC-WEB/ARC-FP を選択します。

OK を押すと任意のパラメーターが ARC-WEB/ARC-FP に登録されます。

上図の例では 4Channel Analog Line(2)の Input1 の Volume Fader が ARC-WEB のページ1に登録 されます。

※初期設定では全ての ARC-WEB ページは Disable(使用しない)設定になっています。初回のみ パラメーターを登録する時に [Enable(使用する)設定に変更します] という警告が表示されます。

<span id="page-2-1"></span>ARC の設定

ARC 機能は設定したパラメーターの調整幅やメニューの表示順などを後から変更することができ ます。

Tools メニューもしくは右クリックメニューなどから Remote Control Manager を選択、あるいは Ctrl+M を押す事により Remote Control Manager ウインドウを表示することができます。ARC 設定 を変更するには上部タブから ARCs タブを選択してください。

任意の ARC-WEB ページ/ARC-FP をダブルクリック、もしくは選択後に Edit ボタンを押します。

※プリセット変更を ARC 機器/機能に割り当てる場合は、パラメーターの割り当てはせずに Set Up Remote Control ウインドウからスタートします。

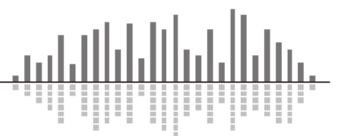

## <span id="page-3-0"></span>**ARC-WEB** について

ARC-WEB 機能を使用すると SymetrixDSP の任意のメーターやパラメーターを WEB ブラウザから 監視、コントロールすることができます。ARC-WEB は ARC-2e の様な一般的な壁パネルリモコン の機能を模した AJAX/HTML5 ベースの WEB アプリケーションで、全ての SymetrixDSP に搭載さ れている機能です。

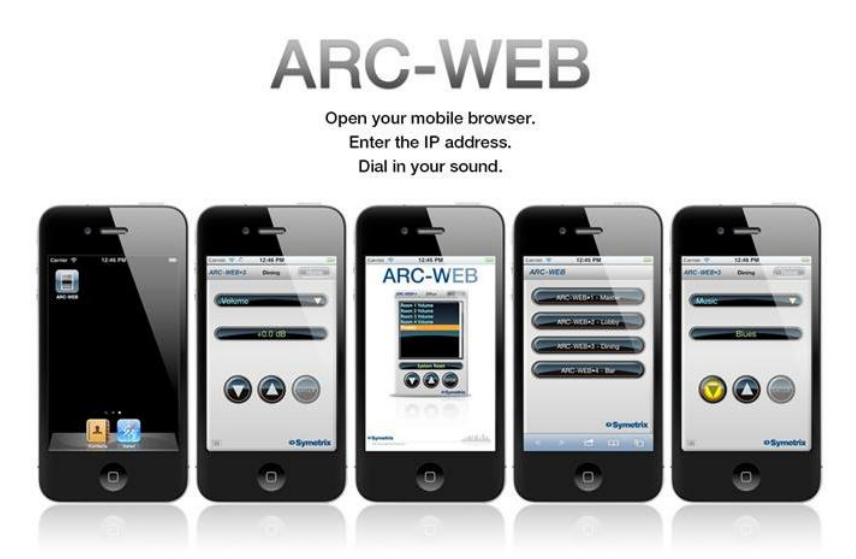

ARC-WEB 機能は WEB ブラウザを使用してコントロールするため、端末を選ぶことなく使用するこ とができます。

ARC-WEB 機能へアクセスするには SymetrixDSP の Ethernet 端子に WEB ブラウザ機能を持った 端末を接続し、SymetrixDSP 本体の IP へアクセスするだけです。

### 機能

・メニューボタンと上下ボタンのシンプルでわかりやすいコントロール方法。

・ARC-WEB1 ページに最大 32 メニューまで登録することができます。

・1つのサイトファイルに ARC-WEB4 ページまで登録することができます。

- ・ページ毎にパスワードロックすることができます。
- ・各入出力のオーディオメーターを表示することができます。

・Dante の全入出力のオーディオメーターを表示することができます。

・IP 設定や機器温度、電圧などを表示することができます。

・アナログ電話カードを使用している場合は専用のダイヤル画面からアナログ電話カードをコント ロールすることができます。

※メーター及びSymetrixDSPの設定情報を確認するために特別な設定をする必要はありません。 ARC-WEB 画面にアクセスしたら画面右上の MENU ボタンをクリックします。

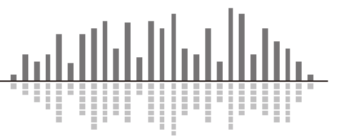

#### <span id="page-4-0"></span>ARC-WEB ページの設定と変更

・ARC Description

識別しやすい様にこの ARC-WEB ページに最大 31 文字までの名前をつけることができます。

Edit ARC-WEB

・ARC-WEB Enabled

選択している ARC-WEB ページを使用する場合はチェックをいれます。

チェックを外すとその ARC-WEB ページは一覧に表示されません。

・Menus

選択している ARC-WEB ページに表示されるメニューが表示されます。

1つの ARC-WEB ページに最大 32 メニュー持つことができます。

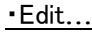

選択されているメニューを編集します。 ・Remove 選択されているメニューを削除します。

・Add Preset Menu…

選択している ARC-WEB ページにプリ セット呼び出しメニューを追加します。

・Change Order(Move UP / Move Down)

選択されているメニューの位置を変更 します。

・Security

選択している ARC-WEB ページ毎に、 ユーザー名とパスワードを設定すること ができます。

ARC Description (max 31 characters): Save ARC ARC-WEB ARC-WEB Enabled Cancel Menus: 'Preset' - Preset Menu (4 items)<br>'Volume' - Controller 2, (-72.0 dB to +12.0 dB) Change Order Move Up Move Down Add Preset Menu... Edit... Remove Program ARC... Security: T Enable Security Edit Notes... User Name: user (4-15 characters, with case) Password: .... (4-15 characters, with case) Confirm Password: ... V Automatically Logoff when inactive for: 60 Minutes (up to 480)

・Automatically Logoff when inactive for

この機能を有効にすると、ARC-WEB ページにログインした後に指定した時間操作がない場合 は自動的にログアウトされます。

※Security 機能が ON の状態の時だけ選択することができます。

・Program ARC…

現在編集中の ARC 設定を SymetrixDSP にプログラミングします。

・Add Notes…(Edit Notes…)

ARC-WEB ページ毎にメモを書くことができます。

※登録したメニューを編集するには Menus 内のリストから任意のメニューを選択して Edit ボタンを 押します。メニューは Continuous タイプ、Enumerated タイプ、プリセットリコールの 3 種類がありま す。メニューの設定方法については後述します。

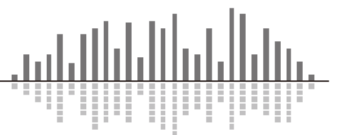

## <span id="page-5-0"></span>**ARC-FP** について

ARC-FP機能を使用すると SymetrixDSP 自体のフロントパネルからパラメーターの変更やプリセッ トの呼び出しなどを行えます。

ARC-FP 機能はフロントパネルと設定ボタンを持った EDGE / Radius AEC / Radius 12x8 EX で使 用することができます。

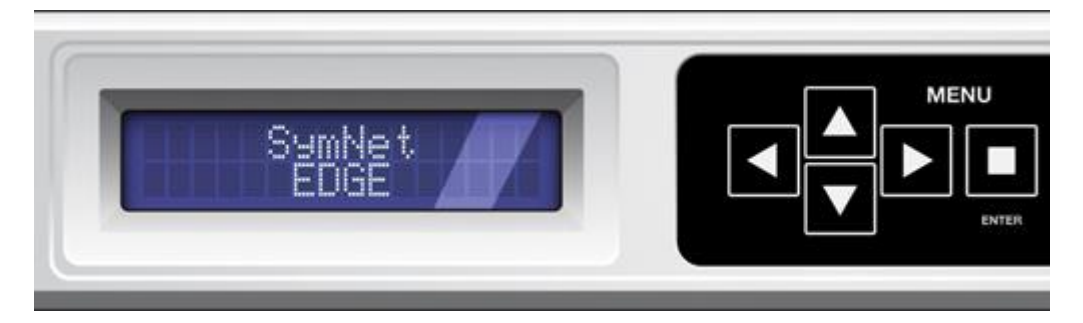

フロントパネルは通常 System モードと呼ばれる機器設定情報が表示されます。 ARC-FP モードに変更するには四角マークの ENTER スイッチを 2.5 秒以上長押します。

## 機能

- ・メニューボタンと上下ボタンのシンプルでわかりやすいコントロール方法。
- ・本体からのコントロールのため、外部制御端末が不要。
- ・最大 24 メニューまで登録することができます。
- ・1つのメニューに最大 16 アイテム登録することができます。

※この機能は設定ボタンを持たない Prism / SolusNX などでは使用できません。

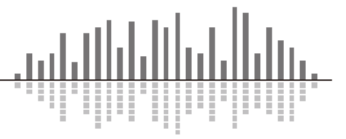

<span id="page-6-0"></span>ARC-FP ページの設定と変更

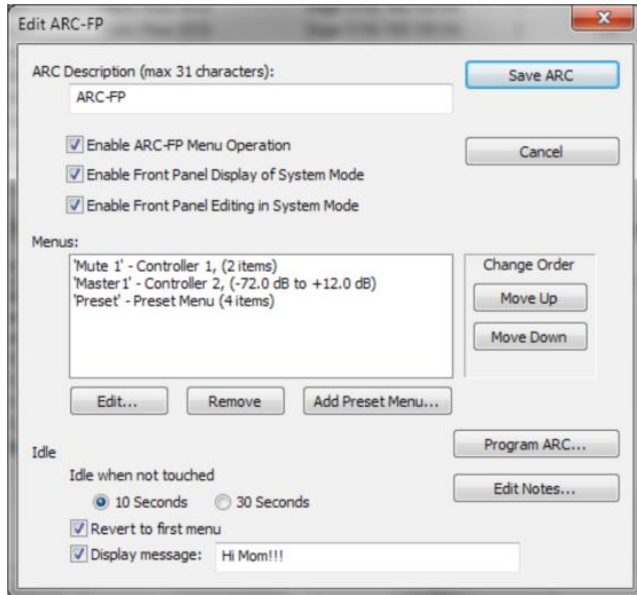

・ARC Description

ARC-FP 機能に最大 31 文字までの名前をつけることができます。

設定した名前は ARC-FP 起動時に SymetrixDSP 本体のフロントパネルディスプレイに表示され ます。

・Enable ARC-FP Menu Operation

ARC-FP 機能を使用する場合はチェックをいれます。

初期設定状態ではチェックが入っていますので、ARC-FP 機能を使用しない場合はチェックを外 します。

・Enable Front Panel Display of System Mode

System モードを使用する場合はチェックをいれます。

初期設定状態ではチェックが入っていますので、フロントパネルに IP 設定などを表示したくない 場合はチェックを外します。

・Enable Front Panel Editing in System Mode

System モードでフロントパネルから設定を変更できる状態にする場合はチェックをいれます。

初期設定状態ではチェックが入っていますので、フロントパネルから IP 設定などを変更したくな い場合はチェックを外します。

・Menus

登録されているメニューを一覧表示します。メニューは最大 24 個持つことができ、Enumerated メ ニューの場合は1つのメニューに 16 アイテムまで持つことができます。

・Edit…

選択しているメニューを編集します。

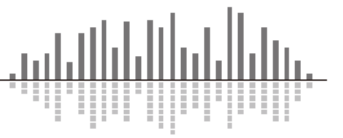

・Remove

選択しているメニューを削除します。

・Add Preset Menu…

ARC-FP にプリセット呼び出しメニューを追加します。

・Change Order(Move UP / Move Down)

選択されているメニューの位置を変更します。

・Idle when not touched for

待機状態になるまでの時間を 10 秒か 30 秒に設定します。

・Revert to first menu

この機能を有効にすると待機状態になると一番上のメニューに戻ります。

・Display message

この機能を有効にすると待機状態の時に英数 31 文字までで指定したメッセージを表示する事 が出来ます。

・Program ARC…

現在編集中の ARC 設定を SymetrixDSP にプログラミングします。

・Add Notes…(Edit Notes…)

ARC-WEB ページ毎にメモを書くことができます。

※登録したメニューを編集するには Menus 内のリストから任意のメニューを選択して Edit ボタンを 押します。メニューは Continuous タイプ、Enumerated タイプ、プリセットリコールの 3 種類がありま す。メニューの設定方法については後述します。

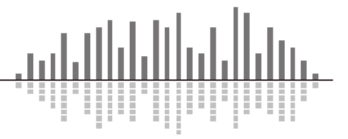

<span id="page-8-0"></span>メニューの設定

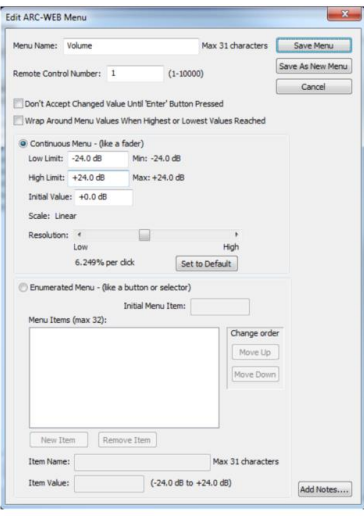

・Menu Name

このメニューの名前を設定します。

ARC-WEB/ARC-FP 上で表示される名前になります。(英数のみ)

・Remote Control Number

このメニューで調整する Remote Control Number が表示されます。

また、任意の値に変更することもできます。

・Don't Accept Changed Value Until "Enter" Button Pressed

このオプションは調整した値をすぐに反映するか、決定してから送信するかを設定します。

このオプションにチェックを入れると調整した値はリアルタイムで反映されなくなり、任意の値に

選んだ後に Menu ボタンを押して送信すると反映されるようになります。

通常この機能はソースの選択やプリセットを切り替える時に使用します。

・Wrap Around Menu Values When Highest or Lowest Values Reached

このオプションは最大値と最小値で値/項目が停止するかどうかを設定します。

このオプションにチェックを入れると最大の値の時にさらに上ボタンを押すと最低値になります。

通常この機能はボリューム調整では無効にしますが、ミュートボタンでは有効にします。

・Save Menu

設定を保存しウインドウを閉じます。

・Save As New Menu

別の名前で設定を保存することができます。保存するまでに Menu Name を変更することを忘れ ないでください。

・Cancel

変更を破棄し終了します。

・Add Notes…(Edit Notes…)

メニュー毎にメモを書くことができます

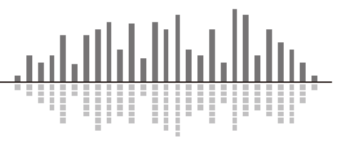

<span id="page-9-0"></span>メニューの設定(Continuous Menu)

Continuous Menu モードは連続したメニューの変更でフェーダーの様に動作します。 この設定は通常ボリュームコントロールを行う時に使用します。

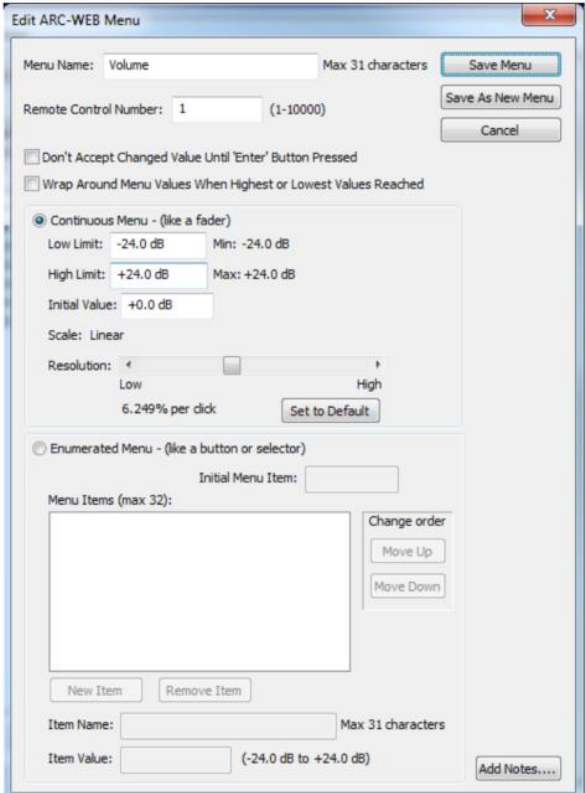

・Low / High Limits

パラメーターの調整幅を上限と下限それぞれ設定することができます。

・Initial Value

ARC がシステムと同期するまでの間に表示される値です。通常使用しません。

・Scale

設定されているパラメーターのカーブが表示されます。

・Resolution

上下ボタンが押された時の調整量を設定することができます。

通常 1.5~3dB が良いとされており、デフォルト値は 3dB になっています。

※値は%での指定になります。別途制御値計算シートをご用意していますのでご活用ください。

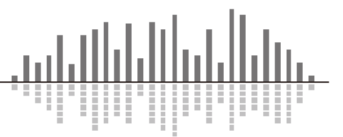

<span id="page-10-0"></span>メニューの設定(Enumerated Menu)

Enumerated Menu モードは段階的なメニューの変更でスイッチやセレクターの様に動作します。 この設定は通常スイッチのオンオフや、プリセット切り替え等に使用します。

この設定を音量調整で使用する場合は従来の dB 表示とは違い、プリセットの様に[Big(+6dB)]、 [Normal(0dB)]、[Small(-10dB)]など変更できるレベルを制限するだけではなく、各レベルに値や名 前を表示させることもできます。

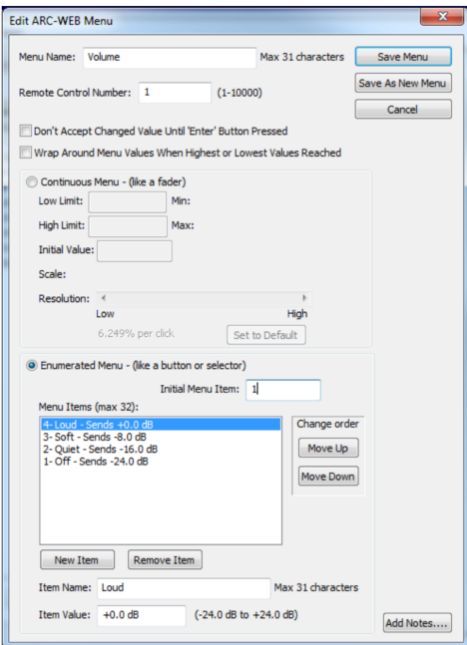

・Menu Items

このメニューが持つアイテムの一覧を表示します。

・New Item

アイテムを追加します。

・Remove Item

選択されているアイテムを削除します。

・Item Name

アイテムの名前を設定します。設定した名前は選択した時に表示されます。(英数のみ)

・Item Value

アイテムが呼ばれた時の設定値を入力します。

・Change Order(Move UP / Move Down)

選択されているアイテムの位置を変更します。

・Initial Menu Item

ARC がシステムと同期するまでの間に表示される値です。通常使用しません。

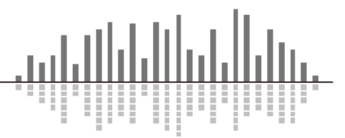

<span id="page-11-0"></span>メニューの設定(Preset Menu)

・Menu Name

このメニューの名前を設定します。ARC-WEB/ARC-FP 上で表示される名前になります。

・Don't Accept Changed Value Until "Enter" Button Pressed

このオプションは調整した値をすぐに反映するか、決定してから送信するかを設定します。

このオプションにチェックを入れると調整した値はリアルタイムで反映されなくなり、任意の値に

選んだ後に Menu ボタンを押して送信すると反映されるようになります。

※プリセットメニューではデフォルトでチェックが入っています。

・Wrap Around Menu Values When Highest or Lowest Values Reached

このオプションは最大値と最小値で値/項目が停止するかどうかを設定します。

このオプションにチェックを入れると最大の値の時にさらに上ボタンを押すと最低値になります。 ※プリセットメニューではデフォルトでチェックが入っています。

・Save Menu

設定を保存しウインドウを閉じます。

・Save As New Menu

別の名前で設定を保存することができます。

保存するまでに Menu Name を変更することを忘れ ないでください。

・Cancel

変更を破棄し終了します。

・Menu Items

このメニューが持つアイテムの一覧を表示します。

・Change Order(Move UP / Move Down)

選択されているアイテムの位置を変更します。

・New Item

アイテムを追加します。

・Remove Item

選択されているアイテムを削除します。

・Item Name

アイテムの名前を設定します。設定した名前は選択した時に表示されます。

・Preset

選択しているアイテムが呼び出すプリセットを指定します。

・Default Menu Item

ARC がシステムと同期するまでの間に表示される項目を指定します。通常使用しません。

・Add Notes…(Edit Note…)

メニュー毎にメモを書くことができます

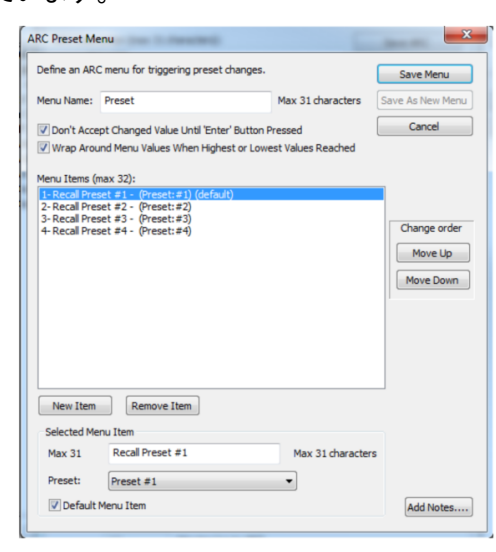

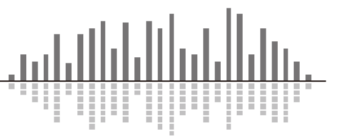

この製品の取り扱いなどに関するお問い合わせは株式会社オーディオブレインズまでご連絡く ださい。お問合せ受付時間は、土日祝日、弊社休業日を除く 10:00~18:00 です。

# 株式会社オーディオブレインズ

〒216-0034 神奈川県川崎市宮前区梶ヶ谷 3-1 電話:044-888-6761

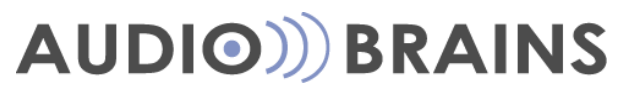

20180329